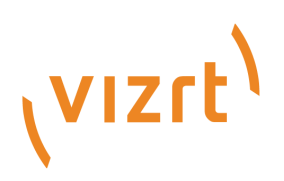

# Pilot Data Server Administrator Guide

Version PDS-8.3

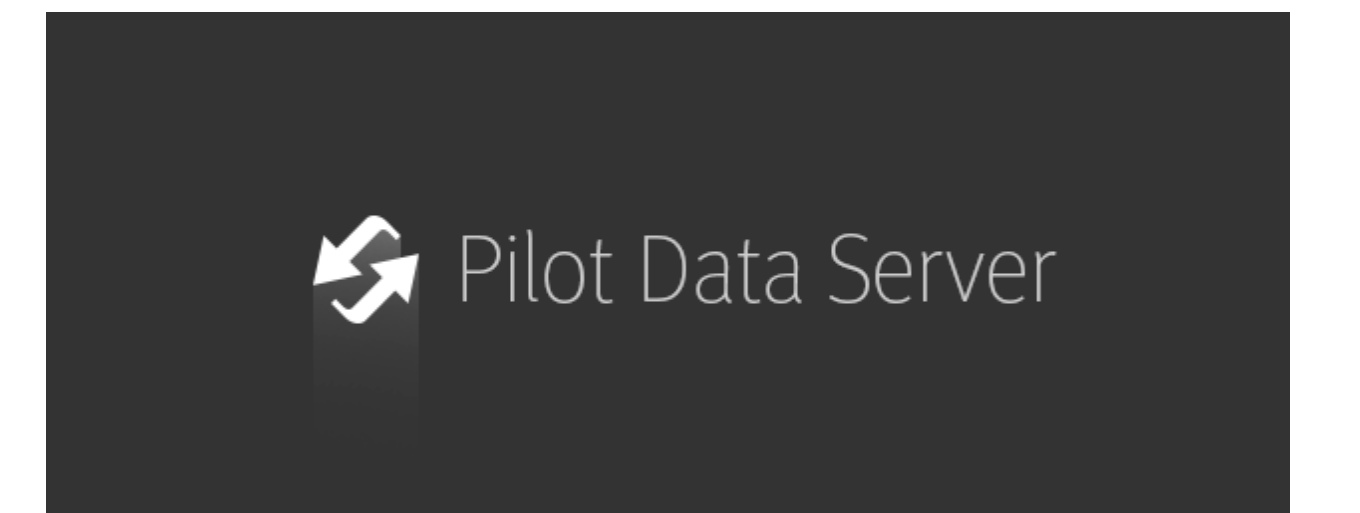

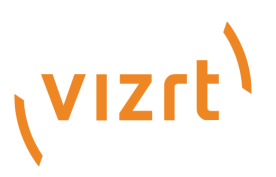

#### Copyright © 2018 Vizrt. All rights reserved.

No part of this software, documentation or publication may be reproduced, transcribed, stored in a retrieval system, translated into any language, computer language, or transmitted in any form or by any means, electronically, mechanically, magnetically, optically, chemically, photocopied, manually, or otherwise, without prior written permission from Vizrt. Vizrt specifically retains title to all Vizrt software. This software is supplied under a license agreement and may only be installed, used or copied in accordance to that agreement.

#### Disclaimer

Vizrt provides this publication "as is" without warranty of any kind, either expressed or implied. This publication may contain technical inaccuracies or typographical errors. While every precaution has been taken in the preparation of this document to ensure that it contains accurate and up-todate information, the publisher and author assume no responsibility for errors or omissions. Nor is any liability assumed for damages resulting from the use of the information contained in this document. Vizrt's policy is one of continual development, so the content of this document is periodically subject to be modified without notice. These changes will be incorporated in new editions of the publication. Vizrt may make improvements and/or changes in the product (s) and/ or the program(s) described in this publication at any time. Vizrt may have patents or pending patent applications covering subject matters in this document. The furnishing of this document does not give you any license to these patents.

#### Technical Support

For technical support and the latest news of upgrades, documentation, and related products, visit the Vizrt web site at [www.vizrt.com.](http://www.vizrt.com)

#### Created on

2018/10/17

# Contents

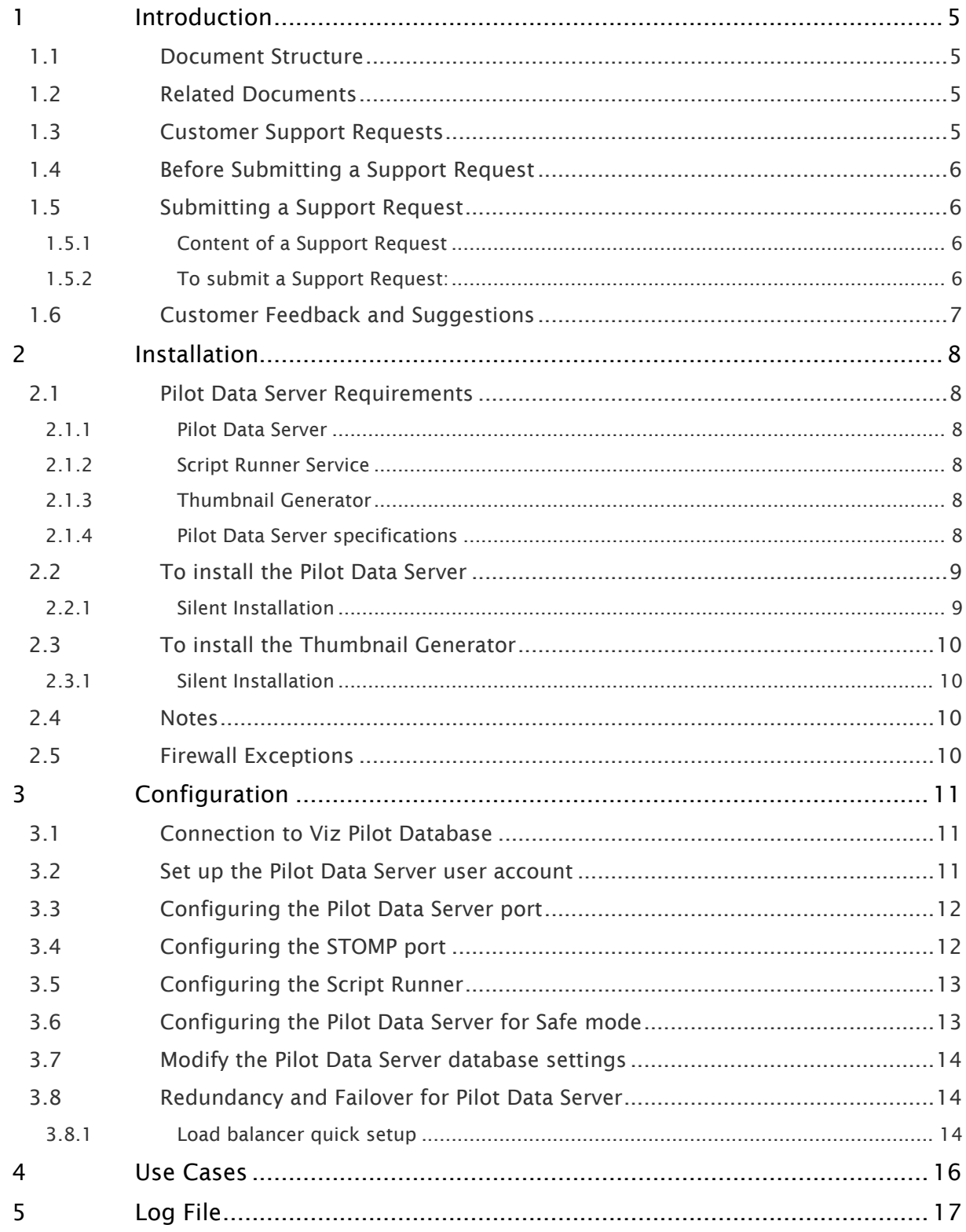

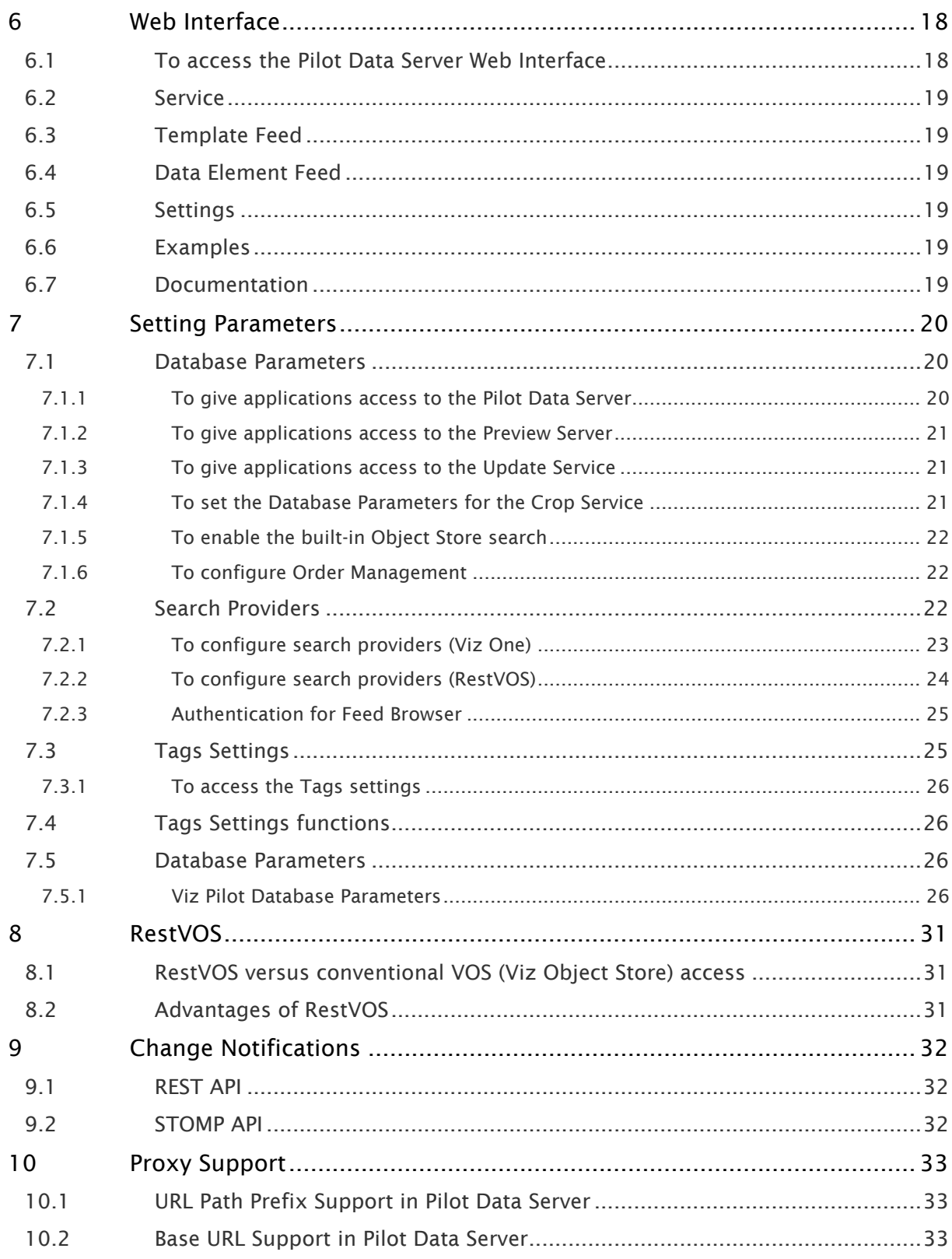

## <span id="page-4-0"></span>1 Introduction

The Pilot Data Server acts as an application server for accessing Viz Pilot's database and other services. The Pilot Data Server must be installed in order to use features such as Crop Service, Template Tagging, Update Service, Person Search, search on Viz One, Thumbnail Generator and Timeline Editor in Viz Pilot workflows. It is also necessary when using Graphic Hub as the Viz Pilot database, or for integrating with Viz Story, Viz Pilot Edge and Template Builder.

### <span id="page-4-1"></span>1.1 Document Structure

This administrator guide is divided into the following chapters:

- [Installation](#page-7-0)
- [Configuration](#page-10-0)
- [Use Cases](#page-15-0)
- [Log File](#page-16-0)
- [Web Interface](#page-17-0)
- [Setting Parameters](#page-19-0)
- [RestVOS](#page-30-0)
- [Change Notifications](#page-31-0)
- [Proxy Support](#page-32-0)

### <span id="page-4-2"></span>1.2 Related Documents

The [Viz Pilot User Guide](https://docs.vizrt.com/viz-pilot.html) provides complete documentation of the Viz Pilot system which provides an environment to create, manage and deliver content to live and taped broadcast productions.

Viz Story, [Viz Pilot Edge](https://docs.vizrt.com/viz-pilot-edge.html) and [Template Builder](https://docs.vizrt.com/template-builder.html) all need a connected Pilot Data Server in order to access the database.

For more information about all of the Vizrt products, please visit:

- <http://www.vizrt.com>
- [Vizrt Documentation Center](https://docs.vizrt.com/)

### <span id="page-4-3"></span>1.3 Customer Support Requests

Support Requests are supported by Vizrt if customers have a valid Service Agreement in operation. Customers who do not have a Service Agreement and would like to set up a Service Agreement should contact their regional sales representative (see [Customer Feedback and Suggestions\)](#page-6-0).

When submitting a Support Request, relevant and correct information should be given to Vizrt Support, to make sure that Vizrt Support can give the quickest and best solution to your Support Request.

This section contains the following topics:

• Before Submitting a Support Request

• Submitting a Support Request

#### <span id="page-5-0"></span>1.4 Before Submitting A Support Request

Before a Support Request is submitted make sure that you:

#### Read:

- The relevant User Guide or Guides
- The release notes

#### and Check:

- That the system is configured correctly
- That you have the specified hardware, tested and recommended versions Always refer to your Vizrt Service Level Agreement document.

### <span id="page-5-1"></span>1.5 Submitting A Support Request

#### When completing a Support Request, add as much information as possible.

#### <span id="page-5-2"></span>1.5.1 Content of a Support Request

The report should contain information about these topics:

- Problem description: Include a good description of what the problem is and how to reproduce it. Specify your workflow. Remember to use simple English.
- Screenshots and illustrations: Use these to simplify the message. These are extremely useful for Vizrt Support.
- Software configuration: Add exact versions of software used. This is extremely important information. The version information is available in the log.
- System log files: Send the system log file. You can save your log file in the *link to Logs pane*.
- System locale: Specify the Region and Language settings of the system.
- Hardware configuration: Add exact versions of hardware used, especially for Viz Engine.

#### Optional:

- System setup: Describe differences in the installation, if any, from the recommended setup.
- System Network: Add a description of how the network, bandwidth, routers, and switches are configured.

Always refer to your Vizrt Service Level Agreement document.

#### <span id="page-5-3"></span>1.5.2 To submit a Support Request:

- 1. On the [www.vizrt.com](http://www.vizrt.com/) page, click on Support.
- 2. Click on Report a case.
- 3. Click on LOG IN to log in to the Customer and Partner portal.
- 4. At the top of the Case Management page, click on Report a Case.
- 5. In the online form complete the required minimum information (shown by a red asterisk) and click SAVE.
- 6. In the saved Support Case that opens, complete the various text boxes and upload any required documents, files, etc. (see [Content of a Support Request](#page-5-2)). To track the status of open support tickets, login to the Customer and Partner portal. Add information or communicate about the cases directly with the support team.

## <span id="page-6-0"></span>1.6 Customer Feedback And Suggestions

We encourage suggestions and feedback about our products and documentation.

To give feedback and, or suggestions, please identify your local Vizrt customer support team at [www.vizrt.com.](http://www.vizrt.com/)

- 1. Click on Contact (top of page).
- 2. The Vizrt office which is nearest to your location will be shown, or select from the list of Vizrt offices.
- 3. Click on the Contact button for the office you want.
- 4. Complete the required details in the window that open
- 5. A Vizrt representative will contact you as soon as possible.

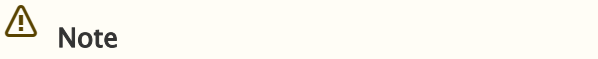

If this message is for Customer Support, and there is a Support Contract in place, then click on the 'For support requests, please visit our support portal' link in the message window.

## <span id="page-7-0"></span>2 Installation

This section will cover:

- [Pilot Data Server Requirements](#page-7-1)
- [To install the Pilot Data Server](#page-8-0)
- [To install the Thumbnail Generator](#page-9-0)
- [Notes](#page-9-2)
- [Firewall Exceptions](#page-9-3)

## <span id="page-7-1"></span>2.1 Pilot Data Server Requirements

#### <span id="page-7-2"></span>2.1.1 Pilot Data Server

The Pilot Data Server is installed as an application layer on top of the Viz Pilot database. It acts as an application server for accessing the Viz Pilot database and other services. The Pilot Data Server may be asked to handle requests from scripts to provide information on data elements, or to provide Preview Servers the information needed to resolve which scene and data is to be rendered by the Preview Server.

The [Script Runner Service](#page-7-3) comes packaged with the Pilot Data Server. [Thumbnail Generator](#page-7-4) is an optional component, which can be selected during the Pilot Data Server installation.

#### <span id="page-7-3"></span>2.1.2 Script Runner Service

The Script Runner Service provides users with a simple way to use the Update Service without needing to create their own service. See Update Script Editor in the [Viz Pilot User Guide](https://docs.vizrt.com/viz-pilot.html).

#### <span id="page-7-4"></span>2.1.3 Thumbnail Generator

The Thumbnail Generator is a Windows service. As data elements are created or changed, it automatically generates thumbnails of them. The thumbnails are stored in the Viz Pilot database.

Thumbnail Generator requires a Preview Server, which is used to serve the thumbnails in the data element feed.

#### <span id="page-7-5"></span>2.1.4 Pilot Data Server specifications

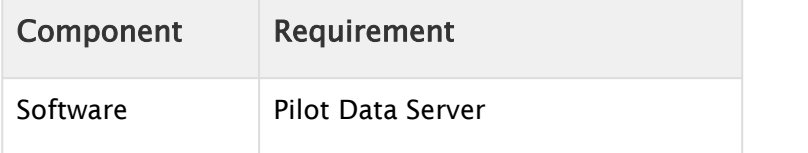

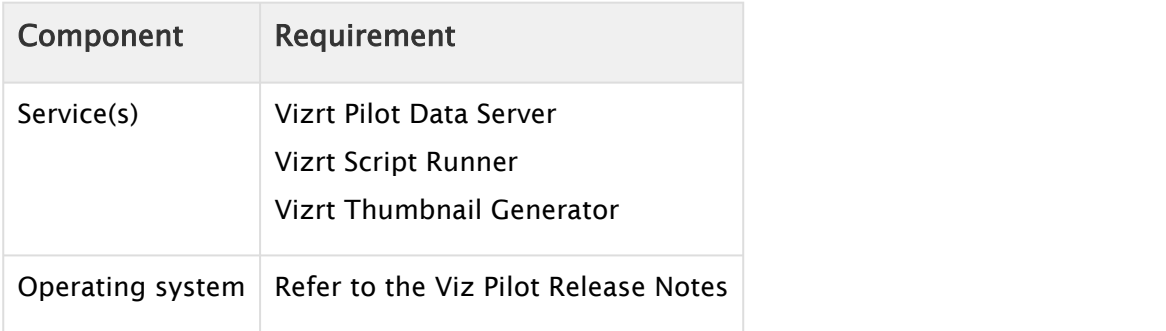

### <span id="page-8-0"></span>2.2 To Install The Pilot Data Server

- 1. Click the Data Server installer file (\*.msi) to start the *Data Server Setup Wizard*.
- 2. In the Welcome panel, click Next.
- 3. In the Destination Folder panel, define the location of the Data Server program files, and then click Next.

 $\bigwedge$  Note: The default location is %ProgramFiles%\Vizrt\Pilot Data Server\

#### 4. In the Setup Database Connection panel, define the following settings:

• Connect string: Connection string (<host name>/<service name>) to the Viz Pilot database.

**A** Note: When installing the Data Server on a new system, the default database<br>configuration setting points to localhost/vizrtdb.

- Username: Viz Pilot database username.
- Password: Viz Pilot database password.

 $\bigwedge$  Note: This will allow you to edit all database settings for all clients connected to the same database.

- 5. Click Next.
- 6. In the Ready to install panel, click Install.
- 7. In the Completed Setup Wizard panel, click Finish.

#### <span id="page-8-1"></span>2.2.1 Silent Installation

Using silent installation the Data Server can be installed without using the installer GUI.

In a command shell, run the following command:

msiexec /i VizrtPilotDataServer-x64-x.x.x.x-Release.msi /quiet

## <span id="page-9-0"></span>2.3 To Install The Thumbnail Generator

The Thumbnail Generator (see the [Viz Pilot User Guide](https://docs.vizrt.com/viz-pilot.html)) can be installed as an optional component during the Pilot Data Server installation. The option for Thumbnail Generator installation will be disabled by default. To install it select the Thumbnail Generator manually during the Pilot Data Server installation.

### <span id="page-9-1"></span>2.3.1 Silent Installation

Since the Thumbnail Generator will not be installed by default, the INSATLLLEVEL =2 needs to be added to the command string for the Thumbnail Generator to be included during a silent Data Server installation:

msiexec /i VizrtPilotDataServer-x64-x.x.x.x-Release.msi INSTALLLEVEL=2 /quiet

If a user wants to upgrade an existing Data Server to include the Thumbnail Generator without uninstalling it, the following command needs to be run:

```
msiexec /i VizrtPilotDataServer-x64-x.x.x.x-Release.msi ADDLOCAL=ThumbnailGeneratorService /quiet
```
#### <span id="page-9-2"></span>2.4 Notes

- If Crop Service Installation is required (see the relevant section in the Installation chapter in the [Viz Pilot User Guide](https://docs.vizrt.com/viz-pilot.html)), it must be installed separately, after the Pilot Data Server.
- If support for multiple Viz Pilot database schemas is required, *separate* Data Servers must be installed on *separate* machines.

## <span id="page-9-3"></span>2.5 Firewall Exceptions

In order for the Pilot Data Server to be accessible from other machines, Windows firewall exceptions are required.

The Pilot Data Server adds the following inbound rules to the Windows firewall during installation: allow connections on port 8177, 7373, and 9876. These are removed when the Pilot Data Server is uninstalled.

## <span id="page-10-0"></span>3 Configuration

This section describes the configuration of the Pilot Data Server including the following topics:

- [Connection to Viz Pilot Database](#page-10-1)
- [Set up the Pilot Data Server user account](#page-10-2)
- [Configuring the Pilot Data Server port](#page-11-0)
- [Configuring the STOMP port](#page-11-1)
- [Configuring the Script Runner](#page-12-0)
- [Configuring the Pilot Data Server for Safe mode](#page-12-1)
- [Modify the Pilot Data Server database settings](#page-13-0)
- [Redundancy and Failover for Pilot Data Server](#page-13-1)

#### <span id="page-10-1"></span>3.1 Connection To Viz Pilot Database

The Pilot Data Server requires a connection to a Viz Pilot database with a schema of 5.7 or later. You also need a Pilot Data Server for each database instance, meaning you cannot share a Pilot Data Server. Configure using a full connection string with hostname and SID.

### <span id="page-10-2"></span>3.2 Set Up The Pilot Data Server User Account

The Pilot Data Server service can be run from two different user accounts, depending on where it will access files.

#### A Note: By default, the Pilot Data Server service will run under the LocalSystem Account.

If the Pilot Data Server is used without any Object Store storage, or if the Object Store storage is on the same computer as the Pilot Data Server, then set up as follows:

- 1. Run the Pilot Data Server service under the default LocalSystem Account. Alternatively, if the Pilot Data Server requires access to remote files, and the computers are in a domain, then set up as follows:
- 2. Create a new Domain User Account. This needs to have:
	- Administrator access to the computer that runs the Pilot Data Server,
	- Share access on the computer that hosts the Object Store files,
	- File system access to the actual files in the share.
- 3. Change the service configuration to run the service as the Domain User.
- 4. Set a complex password for this user, and set it to never expire. If the password expires, the service needs to be reconfigured to run with the new password.
- 5. Run the Pilot Data Server service under the new Domain User Account.

 $\bigwedge$  Note: The scenario where the Pilot Data Server requires access to remote files, but the computers are not in a domain, is not supported.

## <span id="page-11-0"></span>3.3 Configuring The Pilot Data Server Port

The default Pilot Data Server port is 8177. To change it do the following:

- 1. On the Pilot Data Server machine, open the configuration file in a text editor: %ProgramFiles%\vizrt\Data Server\PilotScriptRunnerHostService.exe.config
- 2. Add or replace the following <settings> tag:

```
<applicationSettings>
    <DataServer.Properties.Settings>
       <setting name="Port" serializeAs="String">
          <value>8177</value>
       </setting>
 ...
```
## <span id="page-11-1"></span>3.4 Configuring The STOMP Port

The default STOMP ([Change Notifications API\)](#page-31-0) port is 9876. To change it, do the following:

- 1. On the Pilot Data Server machine, open the configuration file in a text editor: %ProgramFiles%\vizrt\Data Server\PilotScriptRunnerHostService.exe.config
- 2. Change the following:

```
<setting name="ChangeServerPort" serializeAs="String">
        <value>9876</value>
       </setting>
```
with:

```
<setting name="ChangeServerPort" serializeAs="String">
         <value>7373</value>
       </setting>
```
The port 7373 is used as an example value only.

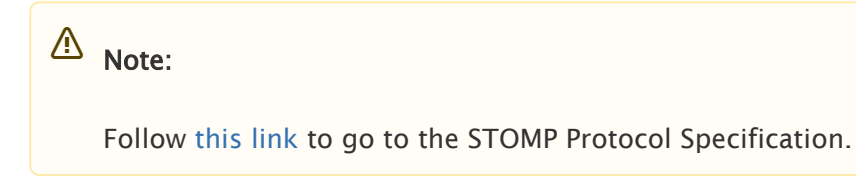

## <span id="page-12-0"></span>3.5 Configuring The Script Runner

Update Services are mechanisms that allow template data to be updated right before going on air, e.g. stock values, player statistics etc. Viz Pilot's update service is called Script Runner.

**Note:** Customers can write Visual Basic scripts to modify the data, and these will run on the  $\blacksquare$ Script Runner. Or the customer can create their own external update service. For more information see "External Update Service" in the Media Sequencer Manual bundled with the software.

The Script Runner will use port 1981 by default. To change this, do the following:

- 1. On the Pilot Data Server machine, open the configuration file in a text editor: • %ProgramFiles%\vizrt\Data Server\PilotScriptRunnerHostService.exe.config
- 2. Change the port by modifying the following line:

<add baseAddress="http://localhost:1981" />

- 3. Save the file
- 4. Restart the service Vizrt Script Runner from the Windows Services window.

#### <span id="page-12-1"></span>3.6 Configuring The Pilot Data Server For Safe Mode

If Safe mode is enabled, all endpoints of the Pilot Data Server can be accessed using the HTTPS protocol. To enable it, do the following:

- 1. Open the configuration file in a text editor:
	- c:\Program Files\vizrt\Pilot Data Server\PilotAppServerHostService.exe.config
- 2. Change the following:

```
 <setting name="SecurePort" serializeAs="String">
  <value/>
 </setting>
```
with:

```
 <setting name="SecurePort" serializeAs="String">
   <value>7373</value>
 </setting>
```
The port 7373 is used as an example value only.

#### A Note:  $\mathbf{A}$  Note:  $\mathbf{A}$

To use Safe mode, a certificate which is mapped to the IP address and port is required.

### <span id="page-13-0"></span>3.7 Modify The Pilot Data Server Database Settings

- 1. Run the installer, and select the Change option.
- 2. Update the database connection information:
	- Connect string, Username and Password.
- 3. Click Close.
- 4. Restart the service Vizrt Pilot Data Server from the Windows Services window

**A** IMPORTANT! If database settings are changed in the configuration files manually, any subsequent changes done through the installer will overwrite the manual changes. It is strongly recommended that users do not manually change anything related to the database in the configuration file.

## <span id="page-13-1"></span>3.8 Redundancy And Failover For Pilot Data Server

Pilot Data Server has been designed without built-in redundancy, but it does, however, support being used with off-the-shelf third-party HTTP load balancers. As the name suggests, a load balancer's main function is to distribute requests among multiple servers. Multiple servers provide redundancy, and most load balancers come with an option to only route requests to servers that respond, which provides failover.

Both Barracuda Load Balancer ADC and HAProxy have successfully been used in front of Pilot Data Server.

#### <span id="page-13-2"></span>3.8.1 Load balancer quick setup

These instructions show how to quickly set up a HAProxy load balancer.

#### Prerequisites

- Two (or more) hosts running Pilot Data Server, connected to the same database. They will have host names of pds1.example and pds2.example for the purpose of these instructions. Static IP addresses may be used instead.
- A Linux host that we will turn into a load balancer. It will have a host name of proxy.example for the purpose of these instructions. This is the host that will be used in the installation steps below.

#### Installation steps

1. On the Linux host, install HAProxy with the command sudo apt-get install haproxy.

2. Edit /etc/haproxy/haproxy.cfg (e.g. with sudo nano /etc/haproxy/haproxy.cfg) and append the following lines:

```
frontend http-in
    bind :8177
    default_backend servers
backend servers
   server server1 pds1.example:8177 check
   server server2 pds2.example:8177 check
listen stats
    bind :80
    mode http
     stats enable
     stats uri /
```
3. Restart HAProxy with the command sudo service haproxy reload.

#### Notes

After following the above steps, it should be possible to use proxy.example:8177 in place for pds1.example:8177 and pds2.example:8177. Check whether the setup works by opening <http://proxy.example:8177/> in a browser. The Pilot Data Server index page should load.

The above configuration also provides a monitoring page at <http://proxy.example/> which gives information about which Pilot Data Server hosts are responding. It will not tell you whether the Pilot Data Server works correctly, as they will still respond when they, for instance, cannot reach the database.

## <span id="page-15-0"></span>4 Use Cases

A Viz Pilot system has the following use cases for using the Pilot Data Server:

- Using the Timeline Editor. See the Timeline Editor section under Newsroom Integration in the [Viz Pilot User Guide](https://docs.vizrt.com/viz-pilot.html).
- Using the Update Service. See the Update Script Editor under Template Wizard in the [Viz Pilot](https://docs.vizrt.com/viz-pilot.html) [User Guide.](https://docs.vizrt.com/viz-pilot.html)
- Searching for and using images and videos from Viz One.
- Using the person search from the Media tab.
- Adding and updating [Tag Settings](#page-19-0). Tags are assigned to templates in Template Wizard, and then used in Viz Pilot News to organize templates.
- Using the Crop Service. See the Using Crop Service section under Crop Service and Crop Tool in the [Viz Pilot User Guide](https://docs.vizrt.com/viz-pilot.html).

**A** Note: Crop Service requires a separate installer, see Crop Service Installation in the Installation section in the [Viz Pilot User Guide.](https://docs.vizrt.com/viz-pilot.html)

- Using the Pilot Data Server's REST API to allow third-party systems to read and fill templates and data elements from the Viz Pilot database.
- Configuring Order Management. See the Order Management section in Newsroom Integration in the [Viz Pilot User Guide.](https://docs.vizrt.com/viz-pilot.html)
- The Pilot Data Server exposes all the data needed by the Media Sequencer through its REST interface. It also provides [Change Notifications](#page-31-0) using the Stomp protocol. It is possible to configure the Media Sequencer to connect to the Pilot Data Server instead of the Pilot database. (Requires Media Sequencer 4.0 or later).

## <span id="page-16-0"></span>5 Log File

#### The Script Runner and Pilot Data Server services log warnings and errors to the Windows Application Event Log.

The full path of the Pilot Data Server log file is:

• c:\ProgramData\Vizrt\Logs\PilotDataServer\server.log

Note: It has a 5000KB maximum size, with one active file, and one .old file.

The full path of the Script Runner log file is:

• c:\ProgramData\Vizrt\Logs\ScriptRunner\scriptrunner.log

## <span id="page-17-0"></span>6 Web Interface

The Pilot Data Server has a Web Interface which can be used to access several of the Pilot Data Server's features, including the Service Document, Template and Data Element Feeds, Viz Pilot Settings and REST API documentation.

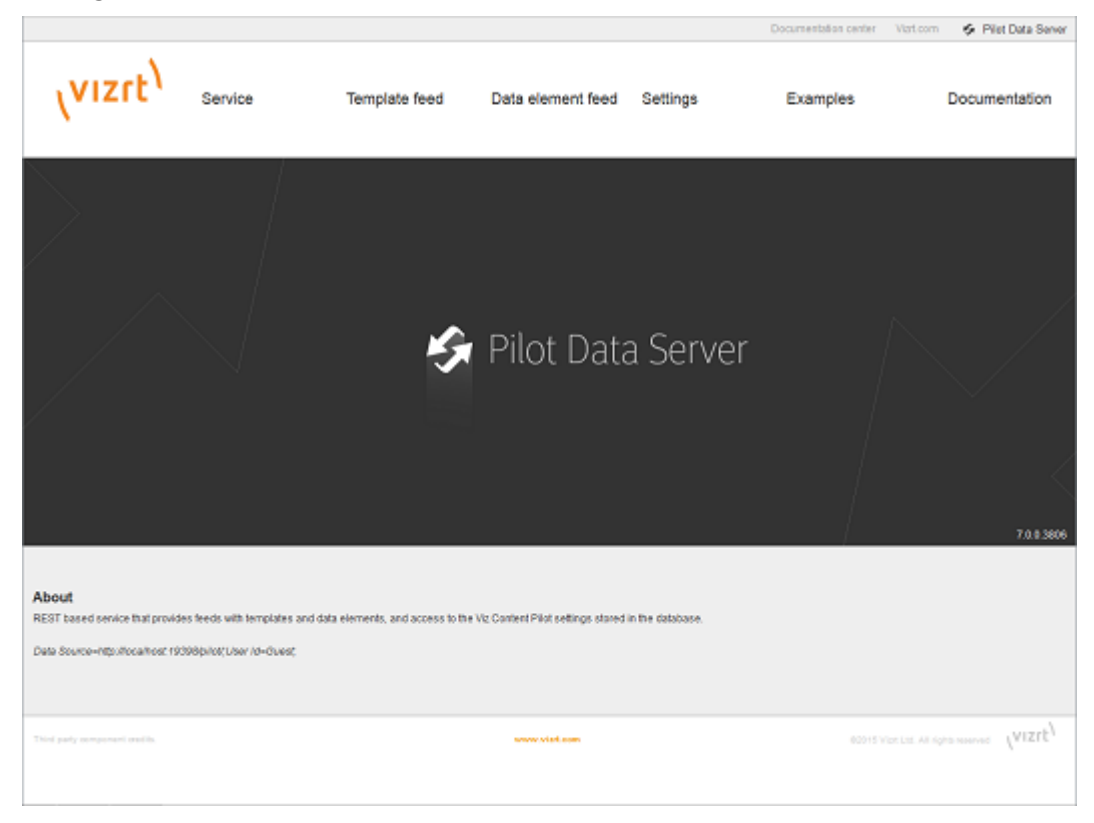

## <span id="page-17-1"></span>6.1 To Access The Pilot Data Server Web Interface

- Select the Pilot Data Server Web Interface from the Windows Start Menu.
- Alternatively, start the Pilot Data Server in a browser, using the host name of the machine running the Pilot Data Server, and port 8177. e.g. <http://dataserver.example:8177>

The Pilot Data Server Home page has links to the following resources:

- Service
- Template Feed
- Data Element Feed
- Settings
- Examples
- Documentation

### <span id="page-18-0"></span>6.2 Service

The Service Document resource (eg. http://<dataserver.example>:8177/service) is an Atom Service Document which can be used by a client to discover the capabilities of a Pilot Data Server and the locations of the available Atom Publishing Protocol collections hosted on it.

## <span id="page-18-1"></span>6.3 Template Feed

The Template Feed resource (eg. http://<dataserver.example>:8177/templates) is an atom feed which contains entries for each template stored in the Pilot Data Server.

Metadata may include details of the template such as description, creation date, link to a thumbnail image and link to the Viz Data Format (VDF) model document describing the template.

### <span id="page-18-2"></span>6.4 Data Element Feed

The Data Element Feed resource (eg. http://<dataserver.example>:8177/dataelements) is an atom feed which contains entries for each data element stored in the Pilot Data Server.

Metadata may include details of the data element such as description, creation date, link to thumbnails and link to the Viz Data Format (VDF) payload document describing the data element.

### <span id="page-18-3"></span>6.5 Settings

The Settings page (eg. http://<dataserver.example>:8177/settings) is used to configure [VCP](#page-19-1) [Parameters](#page-19-1) and [Tag Settings](#page-24-1). See [Setting Parameters](#page-19-0) for a full description of the Settings tab.

### <span id="page-18-4"></span>6.6 Examples

The Examples page (eg. http://<dataserver.example>:8177/examples) contains examples on how to interact with the Viz Pilot system.

### <span id="page-18-5"></span>6.7 Documentation

The Pilot Data Server Documentation page (eg. http://<dataserver.example>:8177/help) describes the REST API provided by the Pilot Data Server. It includes information on the Resource Types and Content Types that are used in the interface.

The API itself has several features, for example, getting template information, image search and person search. It provides a programming interface for other systems.

## <span id="page-19-0"></span>7 Setting Parameters

The [Settings](#page-18-3) tab is used to configure the following values:

- Database Parameters
- Search Providers
- Tag Settings

## <span id="page-19-1"></span>7.1 Database Parameters

In the VCP Parameters tab the user can configure settings for the Viz Pilot system's applications. A description of useful database parameters is listed [here.](#page-25-2)

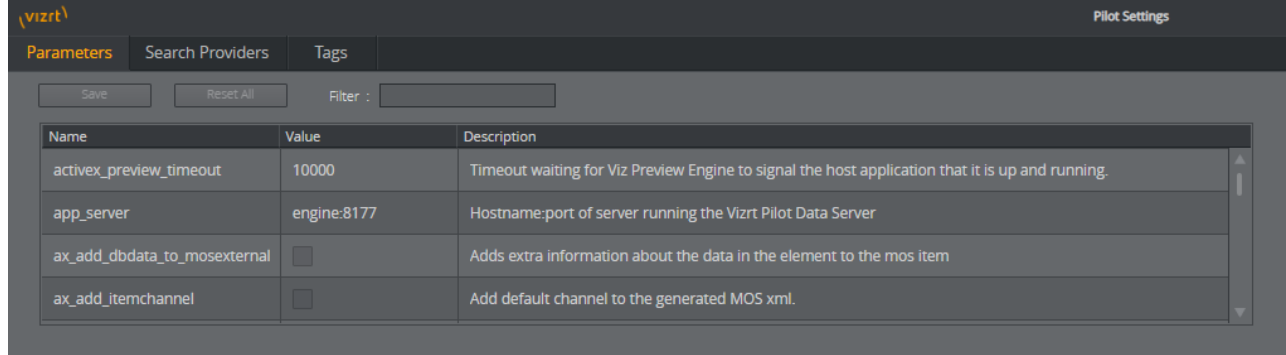

This section contains the following topics:

- To give applications access to the Pilot Data Server
- To give applications access to the Preview Server
- To give applications access to the Update Service
- To set the Database Parameters for the Crop Service
- To enable the built-in Object Store search
- To configure Order Management

#### <span id="page-19-2"></span>7.1.1 To give applications access to the Pilot Data Server

- 1. See how [To access the Pilot Data Server Web Interface](#page-17-1)
- 2. Click the Settings link
- 3. Select the [app\\_server](#page-25-4) setting, and add the parameter for the machine you installed the Pilot Data Server on (i.e. <DataServer>:8177)
- 4. Click Save
- This will give all applications with a connection to the database access to the Pilot Data Server.

A IMPORTANT! Firewalls must allow inbound communications on port 8177.

#### <span id="page-20-0"></span>7.1.2 To give applications access to the Preview Server

- 1. See how [To access the Pilot Data Server Web Interface](#page-17-1)
- 2. Click the Settings link
- 3. Select the [preview\\_server\\_uri](#page-28-0) setting, and add the parameter for the machine you installed the Preview Server on (i.e. http://<hostname>:21098)

• This machine, with Viz Engine and Preview Server installed, is typically identified as your *frame server*.

- 4. Click Save
- This will give all applications with a connection to the database access to the Preview Server.

#### <span id="page-20-1"></span>7.1.3 To give applications access to the Update Service

- 1. See how [To access the Pilot Data Server Web Interface](#page-17-1)
- 2. Click the Settings link
- 3. Select the [script\\_runner\\_uri](#page-28-1) setting, and add the parameter for the machine running the Update Service (e.g. http://<hostname>:1981)
	- This setting is needed if templates run scripts that use the update service
- 4. Click Save
- This will give all applications with a connection to the database access to Script Runner.

**IMPORTANT!** If you change the script\_runner\_uri parameter (after setting it the first time) you need to restart the Media Sequencer for it to take effect.

#### <span id="page-20-2"></span>7.1.4 To set the Database Parameters for the Crop Service

- 1. See how [To access the Pilot Data Server Web Interface](#page-17-1)
- 2. Click the Settings link
- 3. Select the [crop\\_service\\_uri](#page-27-0) setting, and add the parameter for the machine you installed the Pilot Data Server on:
	- http://<cropservicehostname>:8178 /
- 4. *Optional*: Set the MediaSearch\_ItemPerPage = Number of items per page to get from MediaSearch.

5. *Optional*: Set the croptool\_max\_image\_area to adjust the maximum size of a cropped image that will be served by the Pilot Data Server. If the image size  $(*)$  is larger than croptool max image area, then the image will be resized, while still respecting the aspect ratio of the crop. The maximum image size applies even if no cropping is done.

 $*$  Image size = image width x height in pixels.

6. Click Save

#### <span id="page-21-0"></span>7.1.5 To enable the built-in Object Store search

The built-in Object Store search is turned off by default. To enable or disable it:

- 1. See how [To access the Pilot Data Server Web Interface](#page-17-1)
- 2. Click the Settings link
- 3. Select the [disable\\_built\\_in\\_vos\\_search](#page-27-1) setting,
	- To use built-in Object Store search, set disable\_built\_in\_vos\_search to false
	- To use [RestVOS](#page-30-0) search, set disable\_built\_in\_vos\_search to true
- 4. Click Save

#### <span id="page-21-1"></span>7.1.6 To configure Order Management

This procedure assumes that you have a Viz One system installed and running the Order Management system, see the Order Management in the Newsroom Integration section in [Viz Pilot](https://docs.vizrt.com/viz-pilot.html) [User Guide.](https://docs.vizrt.com/viz-pilot.html) For more information on how to configure order management on Viz One, see the section on 'Tasks and Order Management' in the Viz One Administrator Guide.

- 1. See how [To access the Pilot Data Server Web Interface](#page-17-1)
- 2. Click the Settings link
- 3. Select the [order\\_mgt\\_uri\\_template](#page-28-2) setting, and add the address of the Viz One machine which is hosting the order management system, eg: http://<fully-qualified-domain-name-of-viz-one>:8084/tasks/?user={user} &locale=en\_US&theme=light#create;tl=work\_order;form=create\_wo\_activex;assettype=ITEM;upload=true;external-hooks=viznewsroom;closewin=false;set-attr=REQ\_TYPE- {asset\_type}

## <span id="page-21-2"></span>7.2 Search Providers

Both Director and Viz Pilot News get their Viz One connection parameters from the Viz Pilot database. The Media Sequencer must be configured using your control application.

Asset search providers can set to active or inactive. Disabling a search provider means that it will not be used when searching for assets in a template.

This section contains the following topics:

- To configure search providers (Viz One)
- To configure search providers (RestVOS)

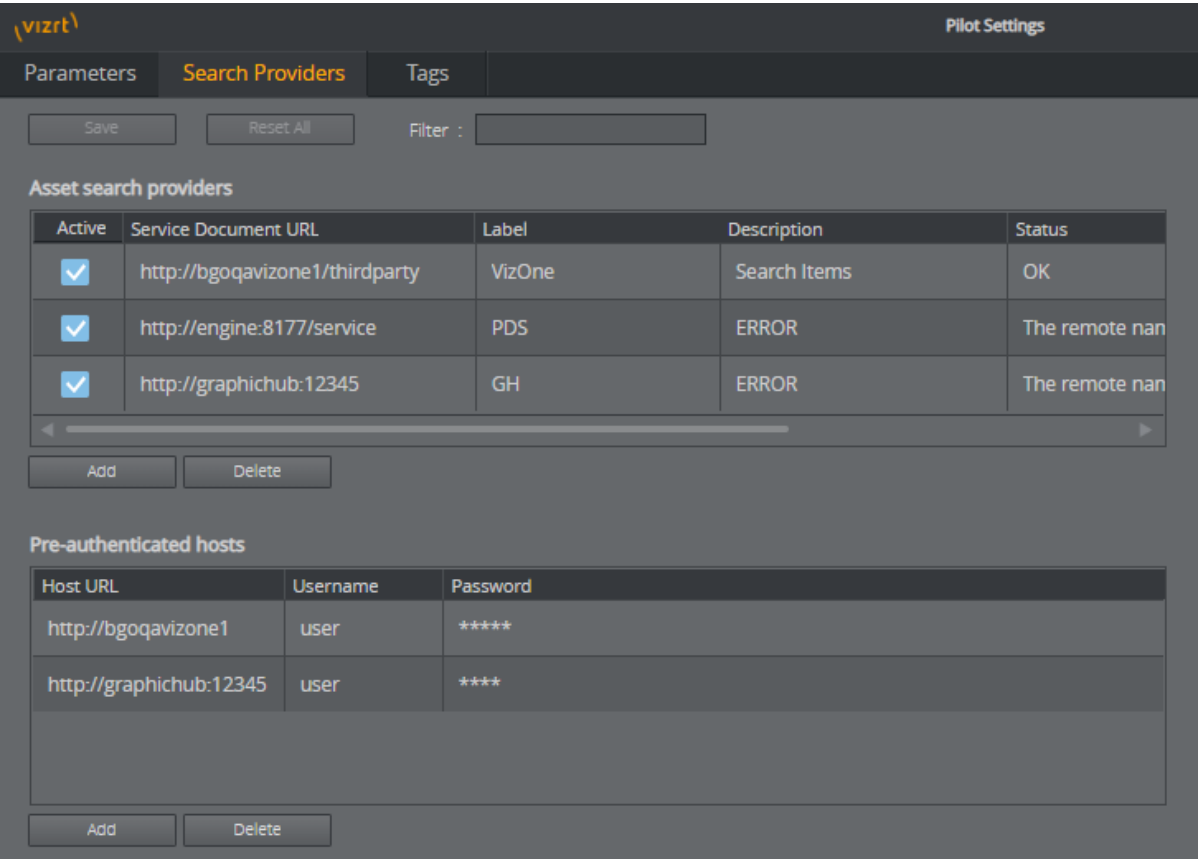

#### • Authentication for Feed Browser

#### <span id="page-22-0"></span>7.2.1 To configure search providers (Viz One)

- 1. See how [To access the Pilot Data Server Web Interface](#page-17-1)
- 2. Click the Settings link
- 3. Click the Search Providers link
- 4. Under Asset search providers click the Add button and enter the host's service document URL
	- For Viz One 5.4 and later: https://<viz\_one>/thirdparty/
	- For Viz One 5.3: https://<viz\_one>/api/

**Note:** Make sure you enter the correct protocol. For example, if a Viz One is set up on https it will require an HTTPS URL.

- 5. Add a Short name to help identify the asset's location, for example in search results.
	- eg. VizOne

 $\bigwedge$  Note: If you change the short name you need to restart the server for the changes to  $\bigwedge$ take effect (see To modify the [Pilot Data Server database settings](#page-17-1)).

The image below shows the Search Provider Short Name as displayed in search results: birds.ipa

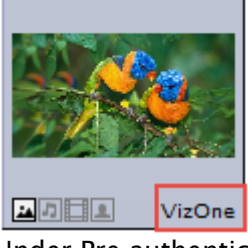

- 6. Under Pre-authenticated hosts click the Add button and enter the host's URL, username and password in order to authenticate your search
	- URL of the host, e.g.: https://<viz\_one>/
	- Username and password of the pre-configured user on the Viz One system (configured in the Studio admin web interface)
	- This is required for Viz One (not Object Store)
		- WARNING! The username and password used here are available in clear text to  $\blacksquare$ anyone who has access to the Settings page. The Viz One user entered here should, therefore, be given as few rights on the Viz One as possible.
- 7. Click Save

#### <span id="page-23-0"></span>7.2.2 To configure search providers (RestVOS)

By default, Viz Pilot 6.0 and later uses the [RestVOS](#page-30-0) search, and a search provider representing the current Pilot Data Server is configured automatically. This requires that the correct value (i.e. a public name that points to the current Pilot Data Server) has been stored in the [app\\_server](#page-25-4) parameter in the [database parameters.](#page-19-1) Changes to this value are picked up during restarts.

The auto-added search provider can be renamed or made active/inactive on the Search Providers page. The URI cannot be changed.

Note: Upgrading from Viz Pilot 5.7 to Viz Pilot 6.0 can result in two search providers with  $\blacksquare$ the same URL (i.e. the one that existed before and the new one). The new one is disabled so it will not interfere, but if you want to clean up the list you can delete the old one and activate the new one.

 $\bigwedge$  Note: If you change the short name you need to restart the server for the changes to take  $\blacksquare$ effect.

#### <span id="page-24-0"></span>7.2.3 Authentication for Feed Browser

The Pre-authenticated hosts configured in the Pilot Data Server also apply to the Feed Browser when hosted in a Viz Pilot system application (see the Feed Browsing section under Newsroom Integration in [Viz Pilot User Guide\)](https://docs.vizrt.com/viz-pilot.html).

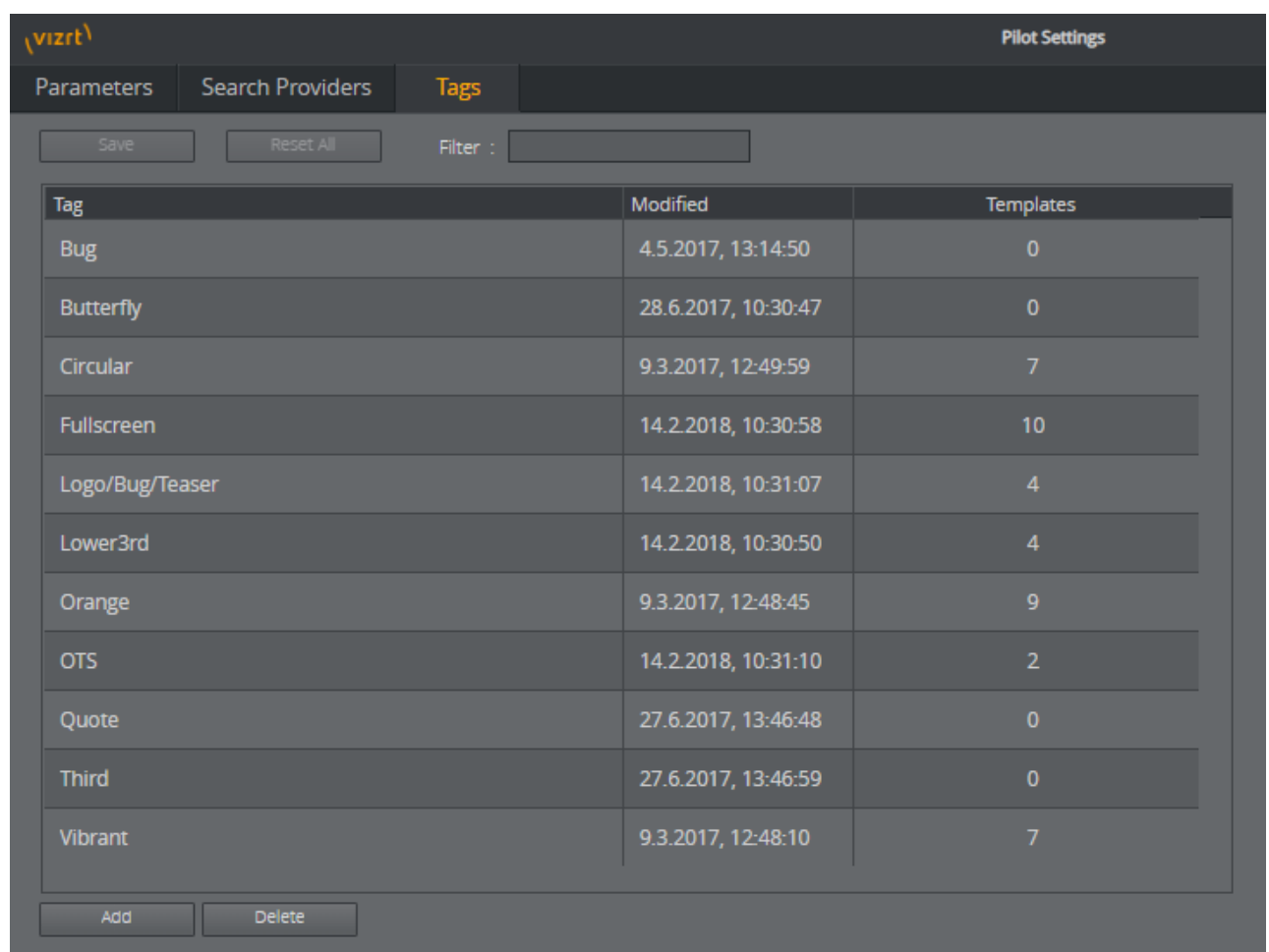

## <span id="page-24-1"></span>7.3 Tags Settings

The Tags Settings page is used for administering tags. The tags are assigned to templates in Template Wizard, and then used in the newsroom component to organize templates.

#### <span id="page-25-0"></span>7.3.1 To access the Tags settings

- 1. See how [To access the Pilot Data Server Web Interface](#page-17-1)
- 2. Click the Settings link
- 3. Click the Tags tab

## <span id="page-25-1"></span>7.4 Tags Settings Functions

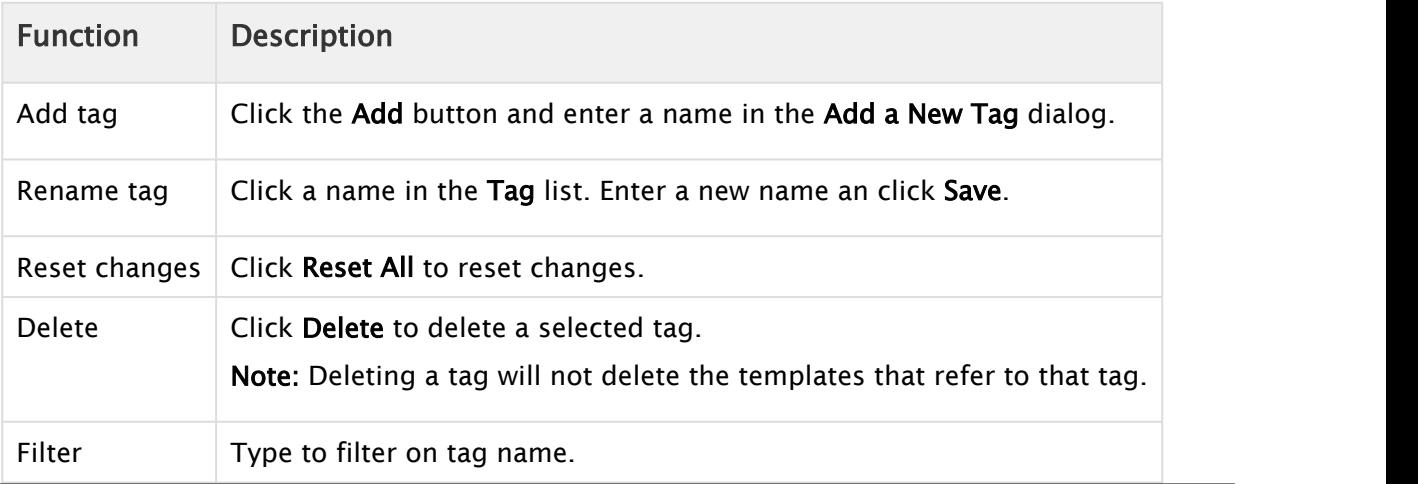

### <span id="page-25-2"></span>7.5 Database Parameters

You can access all database parameters from the Pilot Data Server's [VCP Parameters](#page-19-1) page (i.e. http://<hostname>:8177/app/DataServerConfig/DataServerConfig.html).

 $\bigwedge$  Caution: Settings should only be changed by administrators.

#### <span id="page-25-3"></span>7.5.1 Viz Pilot Database Parameters

- activex\_preview\_timeout: Sets the timeout in milliseconds waiting for the Viz Preview Engine connection before continuing. The default value is 10000. Can be overridden by the local registry setting PreviewTimeOut (see Registry Settings in [Viz Pilot User Guide\)](https://docs.vizrt.com/viz-pilot.html).
- <span id="page-25-4"></span>• app\_server: Sets the Pilot Data Server URI.
- $\cdot$  ax\_add\_dbdata\_to\_mosexternal: Adds extra information about the data in the element to the MOS item.
- ax\_add\_itemchannel: Add default channel to the generated MOS XML.
- ax\_dataelement\_timer\_enabled: Sets the default behavior for showing or hiding the Graphic Event Timing options in the newsroom component when Saving an Element. When enabled it will show the timing editor, and when disabled it will hide the timing editor.

This setting can be overridden by enabling the *ShowGraphicEventTiming* setting for the Template Information Component in Template Wizard on a template by template basis.

- ax\_disable\_clear\_layers: This setting to disables the clearing of all layers as the first commands sent when sending to preview.
- ax\_disable\_data\_overwrite: When turned on this setting disables the Save button in the newsroom component, hence, only the Save As button is active. This option also de-selects the *Add to Library* checkbox in the Template Save Dialog Box for all saved elements.
- ax\_disable\_dragdrop: When turned on this setting disables drag-and-drop in the newsroom component. This option is useful when using a newsroom system that does not facilitate drag-and-drop interaction with plugins.
- ax\_disable\_media\_drag: When turned on this setting disables dragging of media from search results to the rundown. This option is de-selected by default, i.e. dragging of media from search results is allowed.
- ax\_disable\_overlay\_saving: When turned on this setting disables saving of overlay timelines for clip assets that has an overlay timeline link. That is, when a clip is opened from the media tab, there will not be any previously saved graphics on the timeline. Overlay saving is enabled by default.
- ax\_dont\_fetch\_thumbnails: When enabled, the newsroom component will not fetch thumbnails for the templates and data elements when they are in list view mode, only in *show icons* view.
- ax\_enable\_refresh\_button: When turned on the refresh button in the ActiveX external preview form will be shown. The preview will be refreshed without resending the data to the preview server.
- ax\_enableMediaSendToRundown: When turned on this setting enables the Add to Rundown option in the media search. This is only useful if the newsroom system does not support drag and drop operations.
- $\cdot$  ax\_force\_detached\_pvw: This setting forces detached snapshot-preview window in Ax/VCP.
- $\cdot$  ax\_hide\_data\_elements: This setting will hide the data element list in the newsroom component.
- $\cdot$  ax\_hide\_media\_tab: This setting will hide the media tab in the newsroom component.
- ax\_include\_mosobj\_tag: This setting will add a mosobj node to the generated MOS XML. This is needed for some (Dalet) newsroom integrations.
- ax\_mos\_edit\_save\_returns: The ActiveX will check this parameter to determine if it should return to the template list after saving (when editing).
- ax\_preview\_host: Hostname of the Viz Engine used to generate snapshot-preview images and fetch icons from Viz resources (images/geoms/materials etc.). It is also used as fallback vizhost for the ThumbnailGenerator.
- ax\_preview\_img\_protocol: Request snapshots in different image formats.
- ax\_preview\_port: Port of the Viz Engine used to generate snapshot-preview images, and fetch icons of Viz resources (images/geoms/materials etc). It is also used as fallback vizhost for the ThumbnailGenerator.
- ax\_ preview\_tl\_legacy\_support: Enabling this setting the preview will send values to legacy transition logic location (\$other\$object) in addition to normal behavior.
- ax\_preview\_tl\_show\_next\_sub: \Toggle\*continue\_noanim command will be used when previewing transition logic.
- ax\_remove\_continue\_count: This setting disables the sending of continueCount in mosExternalMetadata.
- ax\_remove\_objSlug: This setting removes objSlug from the generated MOS XML. This is needed when the newsroom component is hosted in AvidCommand.
- ax\_required\_version: The required version of the Vizrt newsroom component for the ActiveX to work. If the newsroom component version is earlier than this, a warning will be presented to the user.
- ax\_savesas\_cancels\_edit: Default behavior is when you edit an item already in a script, then click \Save As New" the item in the script is replaced by the new item. Enabling this setting still creates a new graphic but does not replace the original item in the script.
- ax\_show\_hints: Disable this setting to turn off all tooltips in the ActiveX. Tooltips can make Dalet newsroom system to crash.
- ax\_showsavechanges\_dlg: This setting will ask users if they want to save the currently open data element or template when opening a new one.
- ax\_use\_custom\_gui\_dlg: This setting will embed Viz Curious Maps Editor (CME) inside the same window as the newsroom component (and only for this).
- clip\_default\_itemchannel: If a value is set, it is used as the default channel for video clips. The value is used in the itemChannel element in the MOS XML and will appear in the Viz Trio playlist and in the NCS. This parameter is empty by default.

If a video or timeline element is reopened from the NCS rundown, the itemChannel chosen in the rundown will not be reset to the default again, even if the element is updated and overwritten.

- compatible: Version number
- country\_language: Set the language to use for the country list. English is supported by default.
- <span id="page-27-0"></span>• crop\_service\_uri: Sets the URL to the image crop service.
- croptool\_max\_image\_area: Sets the maximum area of a cropped image in pixels that will be served by the Pilot Data Server. Anything larger will be resized, while still respecting the aspect ratio of the crop. Maximum size applies even if no cropping is done. Image size  $=$ width x height in pixels.  $0 =$  disabled.
- data\_server\_url: Hosting URL of Vizrt Pilot Data Server (e.g. <http://exampleserver.com:8177>) or the reverse proxy server pointing to Vizrt Pilot Data Server. May contain base path prefix at the end of the base URL (e.g. <http://exampleserver.com:8177/pds>).
- delete\_data\_from\_activex: Enable this setting to allow users to delete data elements from the newsroom component.
- DELETE\_DATA\_PASSWORD: Password protection of data element deletion in the Viz Pilot client. If the value is empty, the delete data elements dialog will not be password protected.
- <span id="page-27-1"></span>• disable\_built\_in\_vos\_search: This setting will disable the built-in VOS search. This should be used to prevent duplicate hits when moving to the new RESTful VOS search.
- image\_order\_uri\_template: Placeholder URL template for image orders.
- image\_share: Specifies the path the image Crop Tool (for templates) should use when saving a cropped image (<UNC or Windows path>)
- live\_update\_interval: Update service poll interval in seconds. If the "Update at regular intervals while on air" option is enabled for a template with an update script or external update service, the Media Sequencer will invoke the update service repeatedly using the interval specified here. The minimum value is 2 seconds.
- MediaSearch\_itemPerPage: The value should correspond to Media Search Items per page.
- model\_uri\_template: URL template for use with the Pilot App Server to get the model document for a template given by its database ID. It is used by the Maps Preview Server, as well as certain external systems. Do not change this value.
- mse\_script\_runner: This setting can be used to set a different script runner for the MSE. Normally not needed. The default value is blank.
- <span id="page-28-2"></span>• order\_mgt\_uri\_template: URL template used to invoke the order management form.
- payload\_uri\_template: URL template for use with the Pilot App Server to get the payload document for a data element given by its database ID. It is used by the timeline editor in the newsroom ActiveX as well as certain external systems. Do not change this value.
- <span id="page-28-0"></span>• preview\_server\_uri: Base URL to the Preview Server to be used when requesting preview images in the timeline editor (e.g. [http://exampleserver.com:54000](http://exampleserver.com:54000/)). This value will be read by the Pilot App Server and published in its service document.
- schema\_build: Minor build version of the database schema. Do not modify!
- schema\_version: Major version of the database schema. Do not modify!
- <span id="page-28-1"></span>• script\_runner\_uri: The URL to the script runner that will execute *update scripts* to *data/ payloads*.
- shared\_curious\_server: Sets the Viz World Server IP or hostname for maps. In a multi-server setup use comma-separated IP/hostnames.
- show\_playlist\_element\_index: This setting will show a column in the VCP playlist that displays each item index in the list.
- slim\_mos\_xml: This setting will slim down the MOS XML by removing optional tags.
- spellcheck\_dict\_filename: Sets the filename for the dictionary file (.dic) and affixation file (.aff) for the spell checker. This parameter is mandatory and by default is *en\_US*. For example, if *spellcheck\_dict\_filename* is set to *my-special-en\_US*, then the spell checker will look for the two files my-special-en\_US.dic and my-special-en\_US.aff. Several spellchecking dictionaries have been included as part of the Viz Pilot system's installation. The dictionaries are installed in the default location: %ProgramFiles(x86)% \vizrt\Common\dicts.

Other dictionaries can be downloaded from [OpenOffice;](http://extensions.openoffice.org/) however, these must be UTF-8 formatted. Contact your local Vizrt representative if there is a need to convert and use another dictionary for spell checking purposes.

spellcheck\_dict\_path: Sets the path to the dictionary files for the spell checker. By default, this parameter is empty, which means the default location is used (%ProgramFiles(x86)%\vizrt\Common\dicts).

If the files are not located under the default location, use a full path, mapped drive or UNC path.

- timeline\_update\_service: The service document URL for the Timeline Update Service.
- vcp\_schema\_name: e.g. PILOT.
- video\_mode: Video mode for channel. PAL or NTSC.
- $\cdot$  VOS\_PASSWORD: Shows the encrypted version of the VOS password. As this setting contains the encrypted version, it should not be set here, but using the VOS change password dialog. Setting this to blank will disable password protection of VOS settings.
- vtw\_disable\_unique\_name\_check: For customers that need to save different templates in different concepts with the same name. In other words, they are not using the Template Manager to link several scenes to the same template, but instead creating several templates. This could be due to incompatible scene structure etc.

• vos\_allow\_edit\_from\_dll (optional): Enables or disables the toolbar in Object Store. When disabled it will disallow registering and editing of images and person information when Object Store is used with Viz Pilot News and Template Wizard. This option can be added to the database. Values are *Y* for allowing edit and *N* for disallowing edit.

## <span id="page-30-0"></span>8 RestVOS

### <span id="page-30-1"></span>8.1 RestVOS Versus Conventional VOS (Viz Object Store) Access

The fundamental difference is the protocol used to search for images and deliver the results to the client.

When accessing an Object Store in the conventional way, the client application goes directly to the database and the network share in order to get the data.

When using RestVOS, the client accesses the same images and storage, but via the Pilot Data Server. This uses the HTTP protocol, the same protocol that is used when talking to Viz One systems.

From the point of view of the client applications, accessing RestVOS is no different from accessing a Viz One or any other "asset search provider".

The existing Object Store (see the Object Store section in the [Viz Pilot User Guide](https://docs.vizrt.com/viz-pilot.html)) application is used to manage the images and storage, whether using standard VOS or RestVOS.

### <span id="page-30-2"></span>8.2 Advantages Of RestVOS

- Flexibility: HTTP is an easier protocol to use and manage. By using the Pilot Data Server and the OpenSearch protocol, other applications can also do the same searches, and there is no need to make the network share available on all clients.
- Extended features: Some features such as Crop Service and Filter Media by Person Name (see the [Viz Pilot User Guide](https://docs.vizrt.com/viz-pilot.html)), are only available when using RestVOS.
- Future: As development on RestVOS continues, features such as load balancing and failover capabilities will be added, which will benefit image transfers. Once direct database access from Viz Pilot News is no longer required, management of Oracle clients will not be needed. Conventional access to VOS will be phased out at some stage.

## <span id="page-31-0"></span>9 Change Notifications

Change notifications are available through the REST API and the STOMP protocol on the Pilot Data Server.

## <span id="page-31-1"></span>9.1 REST API

List of database changes ordered from most recent to least recent.

- Located at <http://pdshost:8177/changelog>
- Parameters:
	- startId: The ID of the least recent change, or -1 for no limit. Default is -1.
	- lastKnownId: The ID of the most recent change, or -1 for no limit. Default is -1.

### <span id="page-31-2"></span>9.2 STOMP API

In a Viz Pilot system, the text-based message protocol STOMP (Streaming Text Oriented Messaging Protocol) is used to subscribe to change notifications from Graphic Hub REST and Pilot Data Server. It provides push notifications of new changes.

• Located at:

stomp://pdshost:9876/?destination=/changelog&lastKnownId=-1

- Parameters:
	- lastKnownId: Mandatory, should be the ID in the STOMP link that is provided by the REST API.

For example, when the data stored in the Pilot database changes, a message is delivered to all of the STOMP clients that are subscribed to the server.

#### $\mathbf{A}$  Note:

The default change notification port for the STOMP protocol is 9876. Other services using this port may suppress the change notifications.

## <span id="page-32-0"></span>10 Proxy Support

The Pilot Data Server can be installed along with a proxy/reverse-proxy server.

The proxy server must populate the following headers in order for the Pilot Data Server to serve the appropriate hostname, port and protocol in its responses:

- X-Forwarded-Host
- X-Forwarded-Port
- X-Forwarded-Proto

Use a proxy server with the above-mentioned headers configured. If the X-Forwarded headers are not configured in the proxy server, then the proxy server must be configured to pass the Host header it received from the client to the Pilot Data Server.

 $\odot$  Tip: Read the relevant proxy server manual for more information about this configuration.

The purpose of a URL path prefix is to be able to host a Pilot Data Server with a different hosting URL than the default one. One use case is to make the Pilot Data Server able to work under a reverse-proxy server.

#### <span id="page-32-1"></span>10.1 URL Path Prefix Support In Pilot Data Server

To install a Pilot Data Server with a prefix, the installer has to be executed in the following manner:

C:\>msiexec /i c:\temp\PilotDataServerInstaller-x64.msi CONNECTION\_METHOD="Oracle" ORACLE\_USERNAME="pilot" ORACLE\_PASSWORD="pilot" ORACLE\_DATA\_SOURCE="bgovcp1/vizrtdb" BASE\_PATH="pds" /log install.log

Here the prefix is pds which is specified by the BASE\_PATH switch.

### <span id="page-32-2"></span>10.2 Base URL Support In Pilot Data Server

If the Base URL switch is used while installing the Pilot Data Server, the host URL will be re-written to the Base URL for every response.

To install a Pilot Data Server with a Base URL, the installer has to be executed in the following manner:

```
c:\>msiexec /i c:\temp\PilotDataServerInstaller-x64.msi CONNECTION_METHOD="Oracle" 
ORACLE_USERNAME="pilot" ORACLE_PASSWORD="pilot" ORACLE_DATA_SOURCE="bgovcp1/vizrtdb" 
BASE_URL="http://something.com/pds" /log install.log
```
The Base URL must be an absolute URL string.

#### $\mathbf{A}$  Note:

Using Base URL will override the Pilot Data Server setting Base Path if it is set.